**WHHS** 

The CANS certification process involves four steps that are completed on two different websites: the [BHS Website](https://www.sandiegocounty.gov/content/sdc/hhsa/programs/bhs/workforce/cyf_outcomes.html) and the Praed [Foundation website.](https://www.schoox.com/academy/CANSAcademy/register) If you have questions after reading this guide, please contact [BHSworkforce.HHSA@sdcounty.ca.gov.](mailto:BHSworkforce.HHSA@sdcounty.ca.gov)

If you have technical difficulty with the Praed Foundation website, we at BHS will do our best to resolve the problem for you. You can also contact the Praed Foundation team directly at [support@TCOMtraining.com.](https://sdcountycagov-my.sharepoint.com/personal/angeli_cabal_sdcounty_ca_gov/Documents/-%20CKM/-%20Comms%20Review/support@TCOMtraining.com)

**Step 1** Request Coupon

Request a coupon code to take the CANS eLearning and Certification Exam

Visit the SOC [Outcomes for](https://www.sandiegocounty.gov/content/sdc/hhsa/programs/bhs/workforce/cyf_outcomes.html) Children, Youth and TAY webpage on the BHS webpage and look for the link to the CANS Coupon Request Form

Complete ALL fields in the request form. Select **Optum** for Organization/Agency and Program.

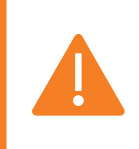

Use the **same email address** for ALL BHS and Praed Foundation registrations

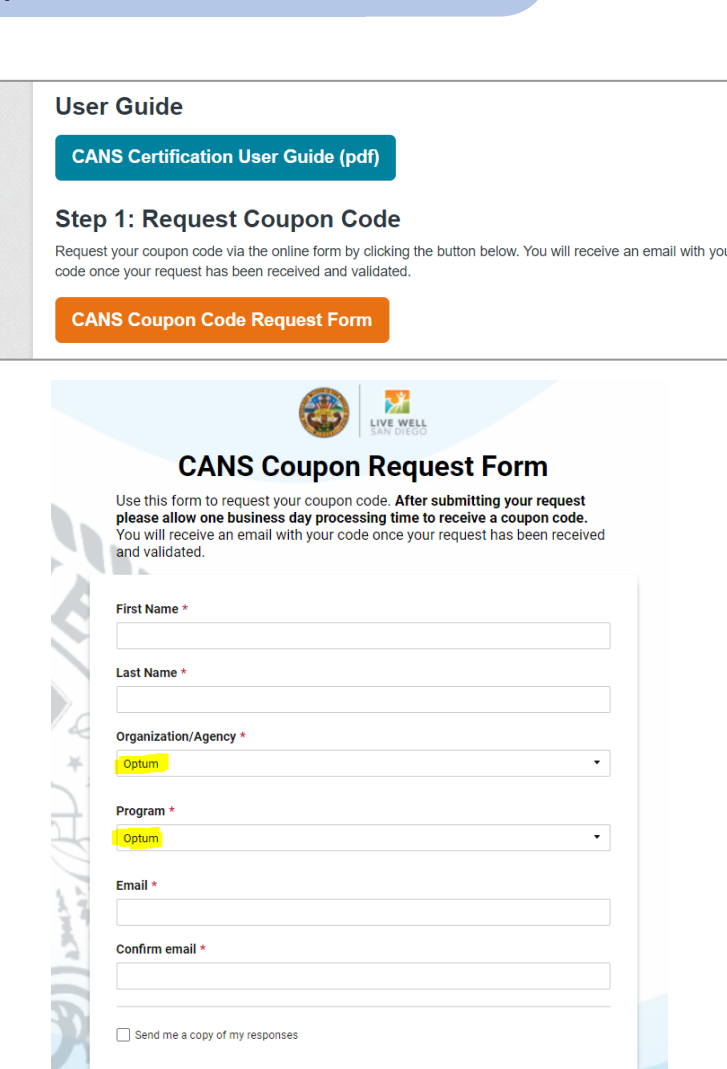

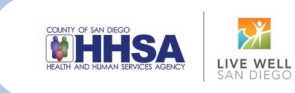

## **Step 2** Create Account

From the [SOC for Children,](https://www.sandiegocounty.gov/content/sdc/hhsa/programs/bhs/workforce/cyf_outcomes.html) Youth and Tay Outcomes website, scroll down to Step 2 and click Go to [CANS Website](https://www.schoox.com/academy/CANSAcademy/register)

On this website, you will create your Praed Foundation account

Complete the registration form using the same email address you used to request the coupon code from the CANS Request Form

After entering your information, choose USA

Then choose California

Type **Optum** into the agency field and select: **Optum Health - San Diego County**

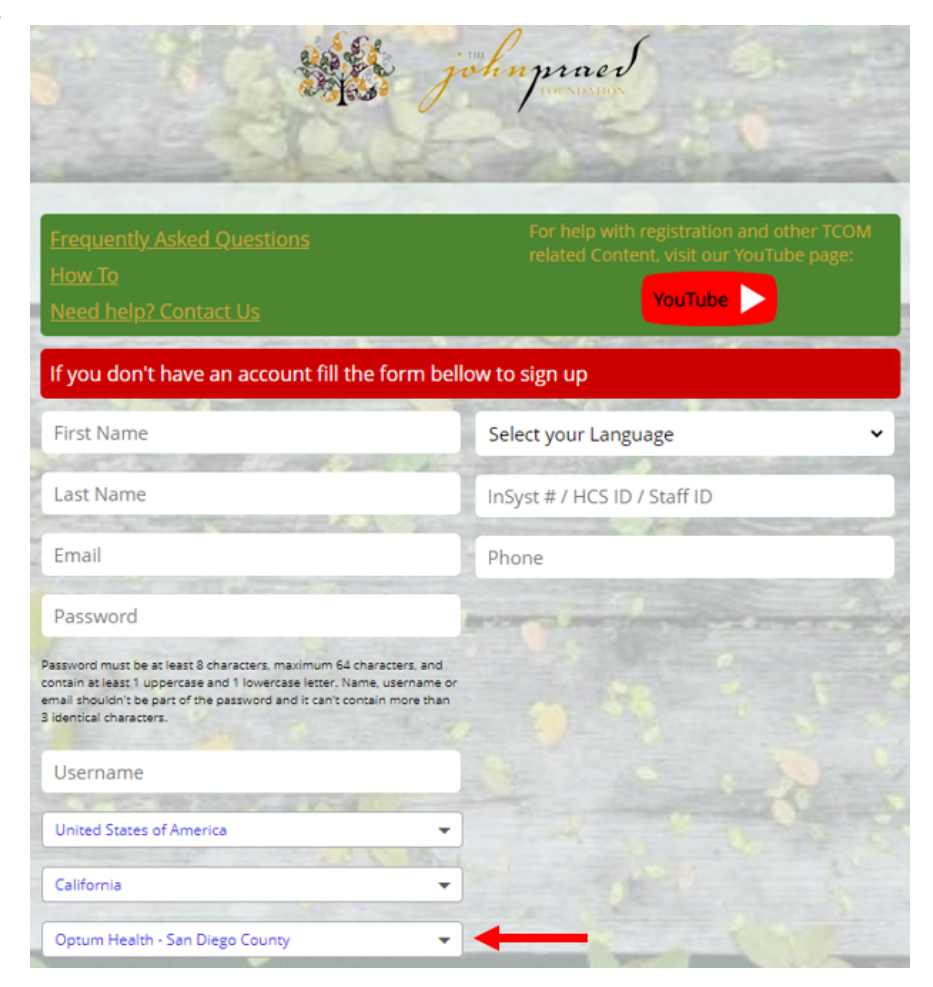

Watch the short welcome video which will open on your screen

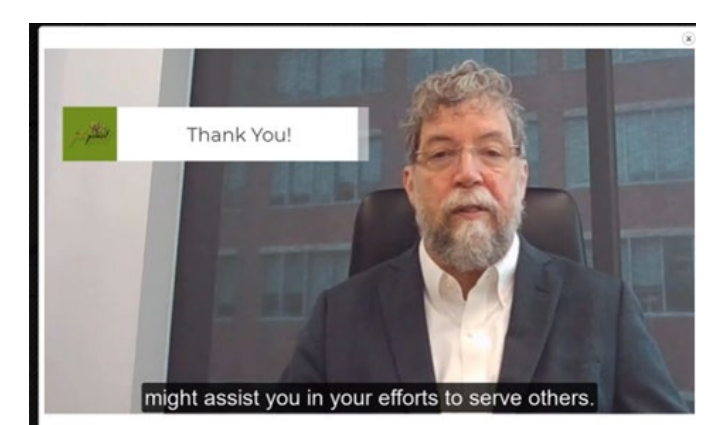

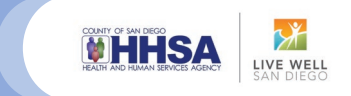

■ 第四 ● ●

 $\bigoplus$  (C (0)

Go to Promoted Content

(GMT) Greenwich Mean Ti

 $\overline{\phantom{a}}$  General

- California

 $\equiv$  H

- -

w to Re-certify

Credentialing Materials

Credentialing Mater<br>for you to take

 $\mathbf{r}$ 

### **Step 3** Redeem Coupon and Navigate to Course

Bundles

**TC®M** 

How to Navigate the<br>Website

alifornia, Behavioral Health-San Diego County

**主 Public** | ▲ 3 | ■ Category(1) | ■ May 8, 2018

California, Behavioral Health- General

This bundle is for Users who need to Certify in the TCOM Tools for California, San Diego.

This bundle is for Users who need to Certify in the TCOM Tools for California, Behavior.

Content  $\times$ 

**B**<br>Website Technical<br>Requirements

Courses

Home Me

Promoted Content

**TCOM Training How-To** 

Academy Bundles Q. Search (minimum 3 characters

Creation Date (Newest - Oldest)

**USD 15** 

More Info

Using the top menu bar, locate "training" and select "bundles" from the dropdown menu

Click on California, Behavioral Health – San Diego County

Enter the coupon code you were emailed from the BHS Workforce Email address (BHSworkforce.HHSA@sdc ounty.ca.gov) in the box on the left of the screen

Then hit "Redeem"

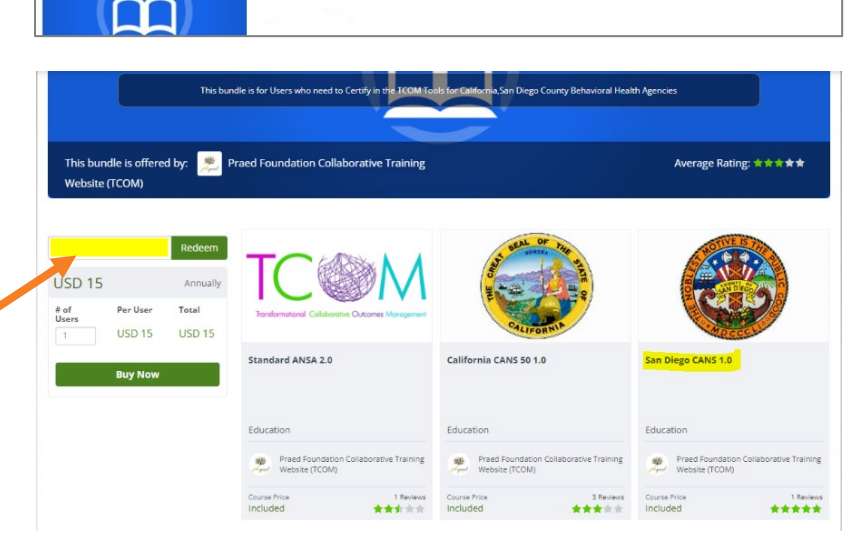

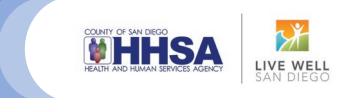

### **Step 4** Complete Online Course

### Select the **San Diego CANS 1.0** course It's recommended you complete the

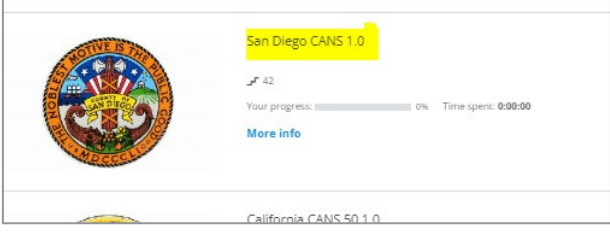

Once you've enrolled in the San Diego CANS 1.0 you will have access to the eLearning and the certification exam

### eLearning prior to attempting the certification exam

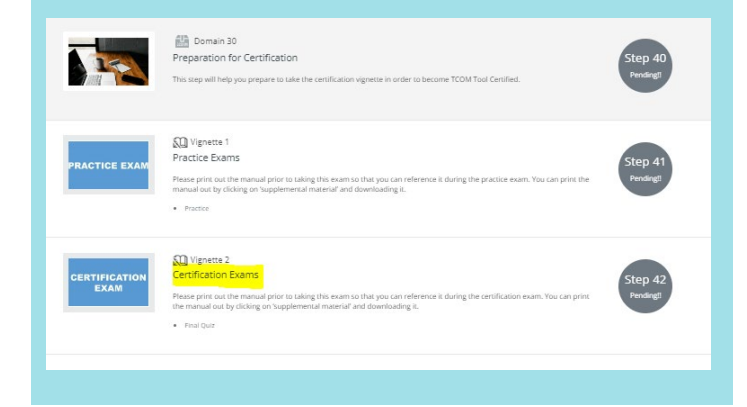

### **Step 5** Pass Certification Exam

You'll need a score of 0.7 to pass the CANS Certification Exam

You can download a certificate from the Praed website at any time

Your certificate includes your passing score and the date of your certification

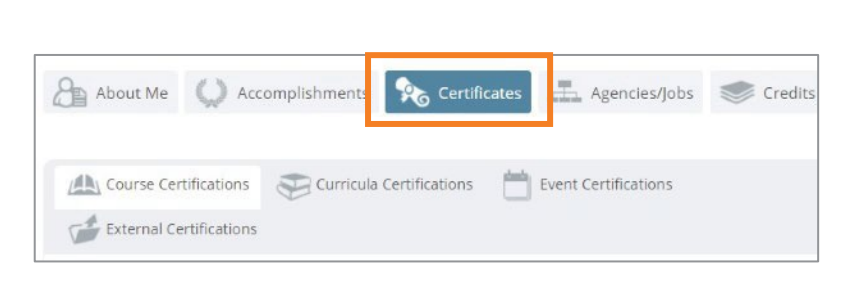

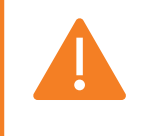

**Remember: Annual recertification is required!** Make note of your certification date and set a calendar reminder to recertify in one year